简易模拟量采集模块

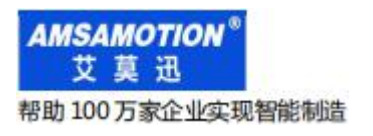

# JY-MODUBS-2AI 模块

## 使用手册

--V1.0

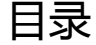

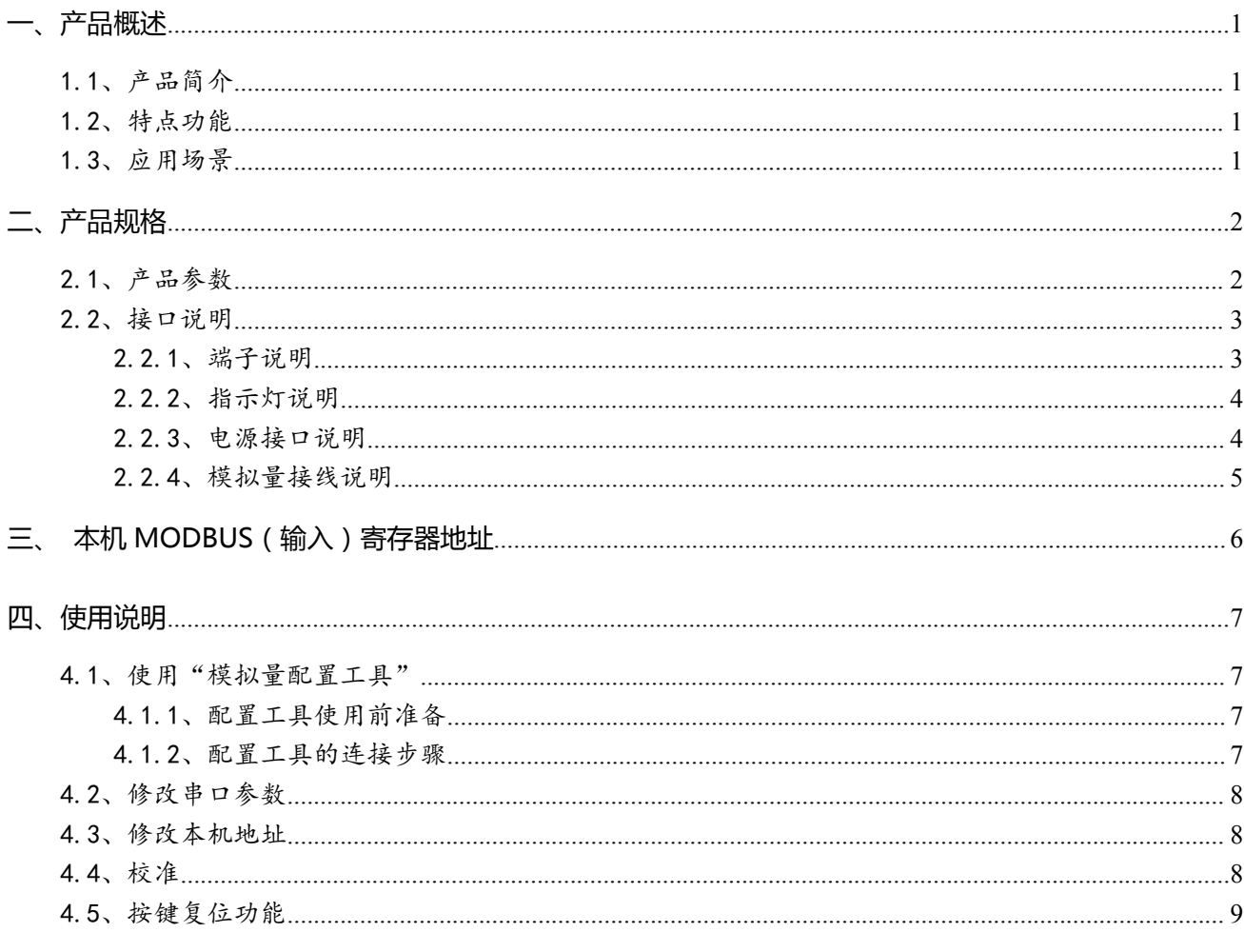

修订历史

关于我们

## <span id="page-2-0"></span>**一、产品概述**

## <span id="page-2-1"></span>1.1、产品简介

JY-MODUBS-2AI 是一款支持 2 路模拟量采集, 带 485 串口 MODUBUS RTU 通讯等功能的模块, 是一款经济稳定、安装简易,适用性强的产品。

## <span id="page-2-2"></span>1.2、特点功能

- 2路 "0~10V/0~20ma"模拟量输入采集
- 1路 RS485 通讯接口 ( 端子)
- 采用标准 MODBUS RTU 通信,可与 PLC、组态、上位机等讲行组网
- 专用上位机可设置模块参数永久保存
- 结构体积轻巧,便于携带与安装
- 2组(端)电源接口自由选择设计,方便接线
- 电源电路采用防反接设计
- 广泛用于工业现场设备的信号采集和控制

## <span id="page-2-3"></span>1.3、应用场景

JY-MODUBS-2AI 广泛适用于工业现场中符合 MODBUS RTU 协议的硬件或软件(PLC、触摸屏、 组态、上位机等)需要采集传感器的模拟量数据的场合。

## <span id="page-3-0"></span>**二、产品规格**

## <span id="page-3-1"></span>2.1、产品参数

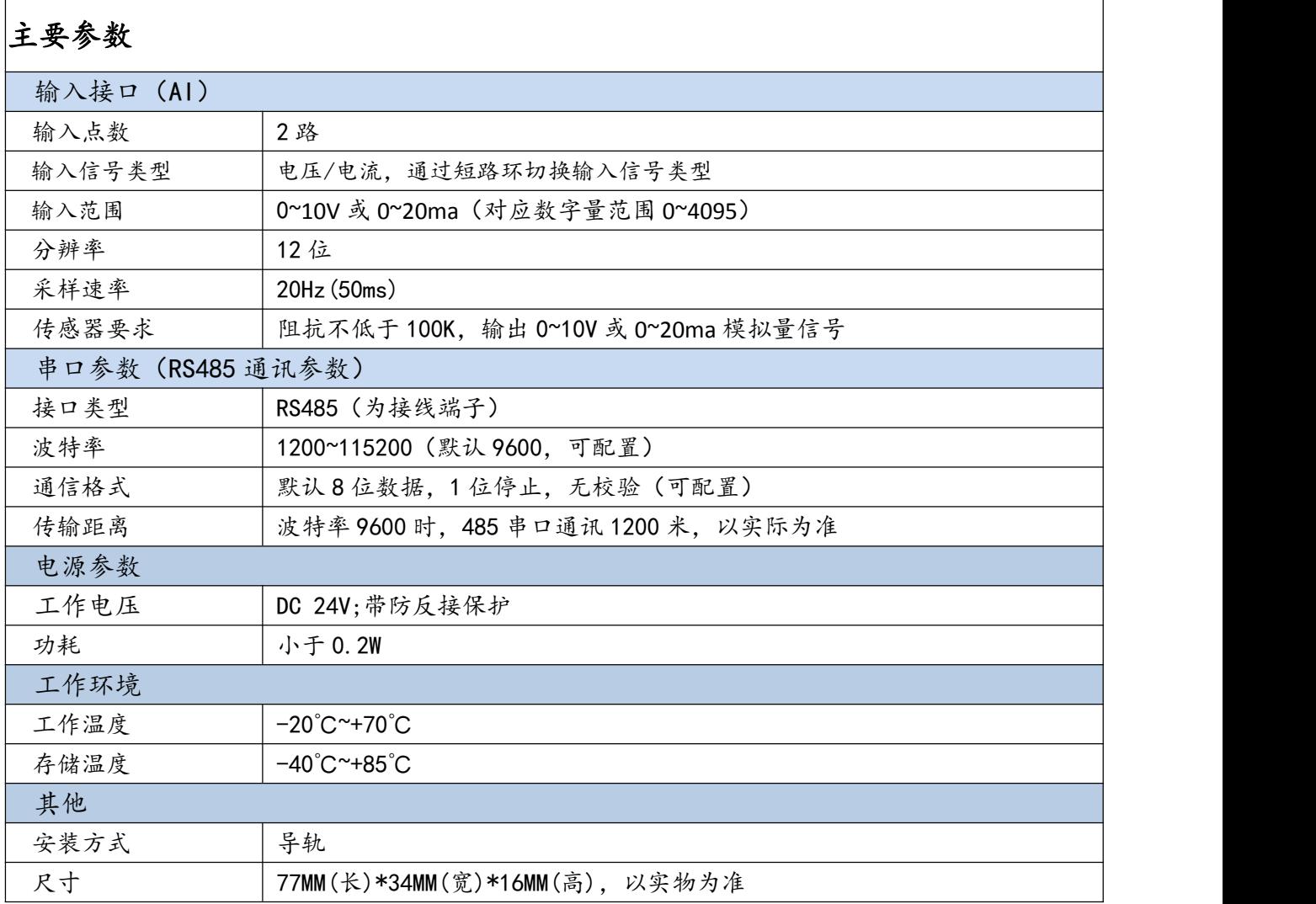

## <span id="page-4-0"></span>2.2、接口说明

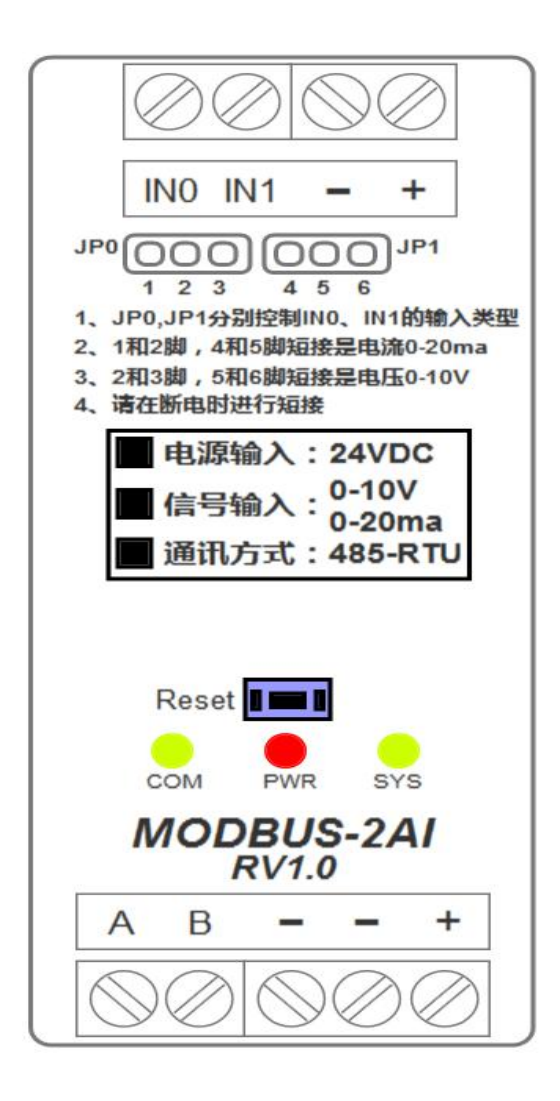

## <span id="page-4-1"></span>2.2.1、端子说明

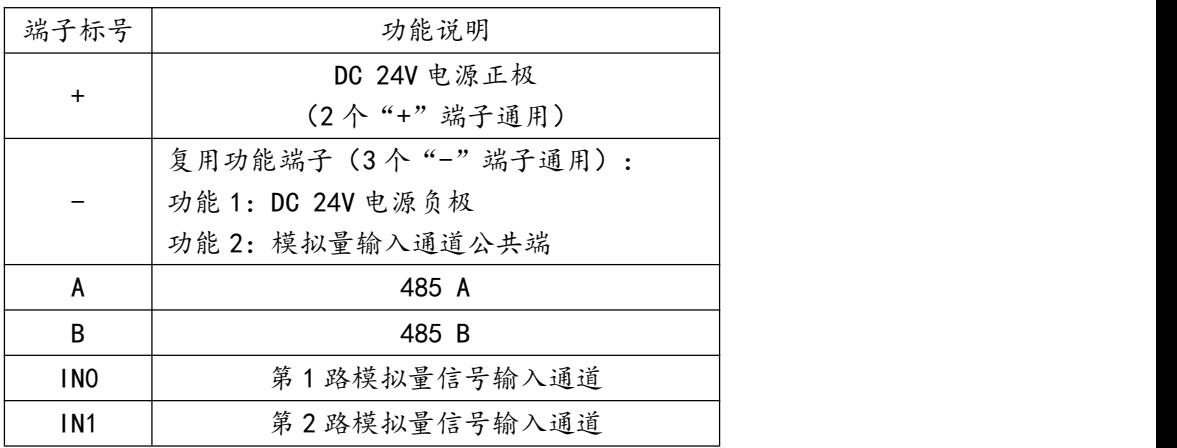

东莞市艾莫迅自动化科技有限公司 <sup>3</sup>

### <span id="page-5-0"></span>2.2.2、指示灯说明

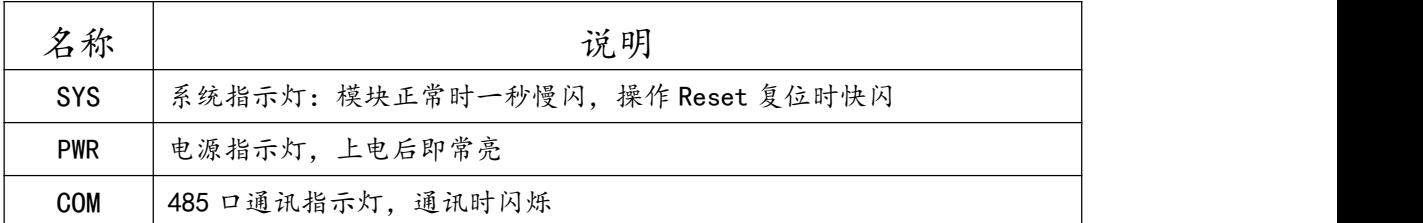

#### <span id="page-5-1"></span>2.2.3、电源接口说明

模块有 2 组 ( 端) DC24V 电源端子, 用户可根据现场接线情况, 自由选择任意一端电源 端子接入 DC24V 电源, 如图所示。

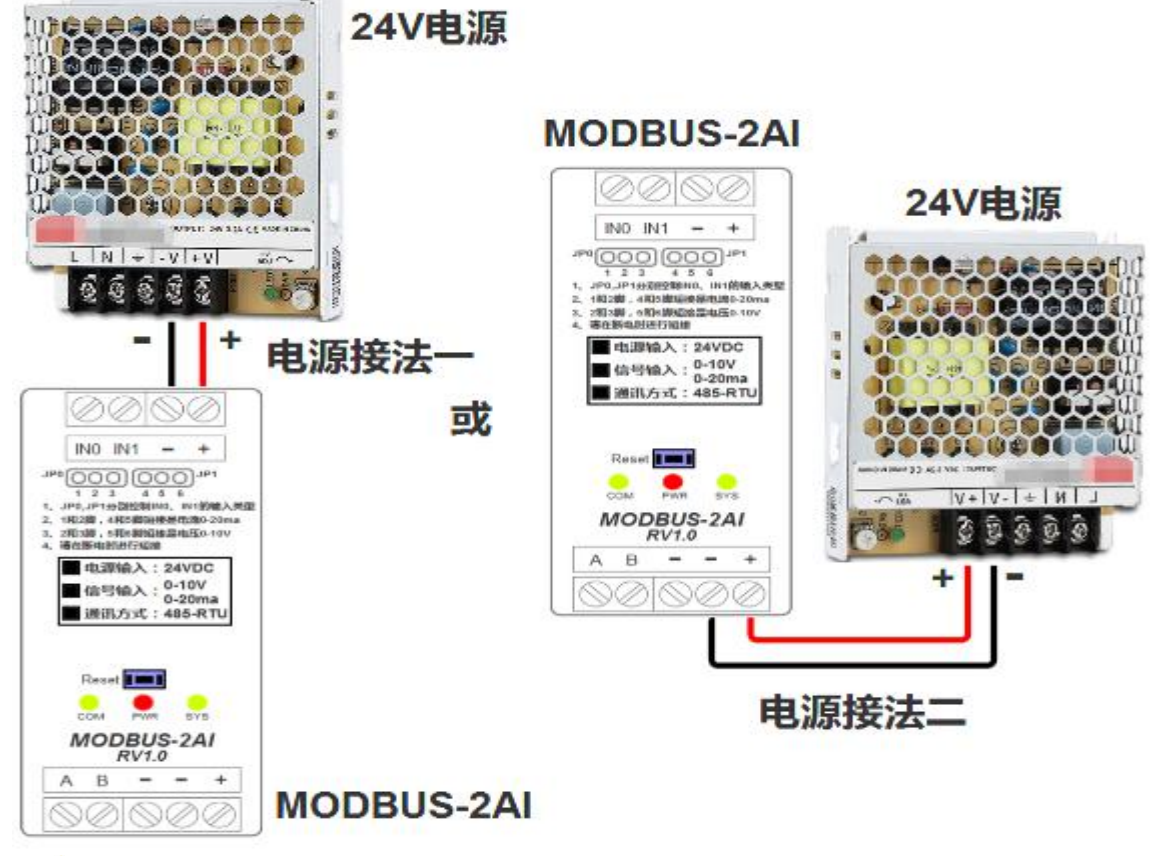

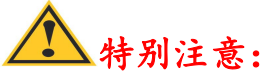

由于 2 组"+"、"-"端子通用,因此模块其中一组电源端子接了 DC24V 电源, 另外一组电源端子即有 DC24V"输出"(请勿再从此处接线给其他设备供电, 但 可接 2 个传感器), 请在接线中注意用电安全。

#### <span id="page-6-0"></span>2.2.4、模拟量接线说明

模拟量输入信号类型(电压/电流)切换

模块 IN0、IN1 两个通道出厂默认为电压 0-10V 输入信号类型, 可通过"短路环"(如 下图所示)按照下列规则安装在 JP0、JP1 的针脚上进行切换。

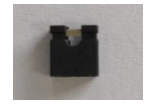

模拟量输入信号切换规则:

①JP0(1、2、3 脚)、JP1(4、5、6 脚)分别控制 IN0、IN1 通道采集的模拟量输入 信号类型;

②1 和 2 脚,4 和 5 脚短接时为电流 0-20ma 输入信号类型;

③2 和 3 脚,5 和 6 脚短接时为电压 0-10V 输入信号类型;

④请在断电时进行短路环短接操作。

模拟量接线

模块支持 2 路(0~10V/0~20ma)模拟量信号输入(IN0~IN1),支持二、三、四线制 传感器接入,各线制接线图如下图所示。

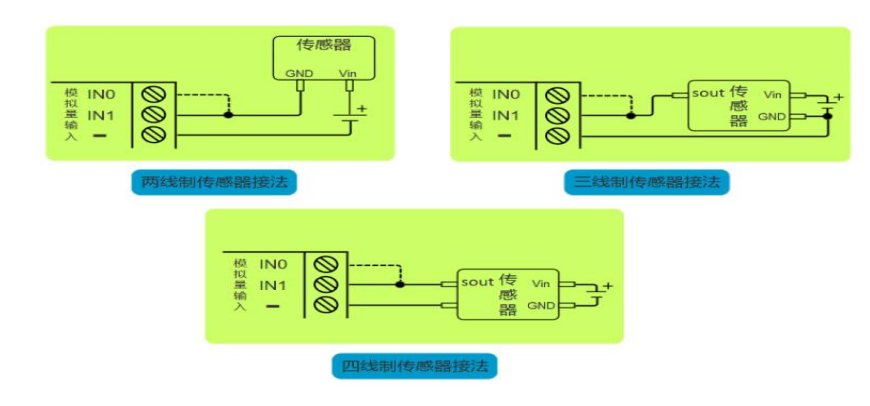

注意:

图中虚线连接部分,表示 IN0 通道是一样的接法,但一个传感器只能选择其中 一个通道输入模拟信号。

模块有 3 个"-"端子均可接。

## <span id="page-7-0"></span>**三、本机 MODBUS(输入)寄存器地址**

## 输入模拟量与数字量线性关系

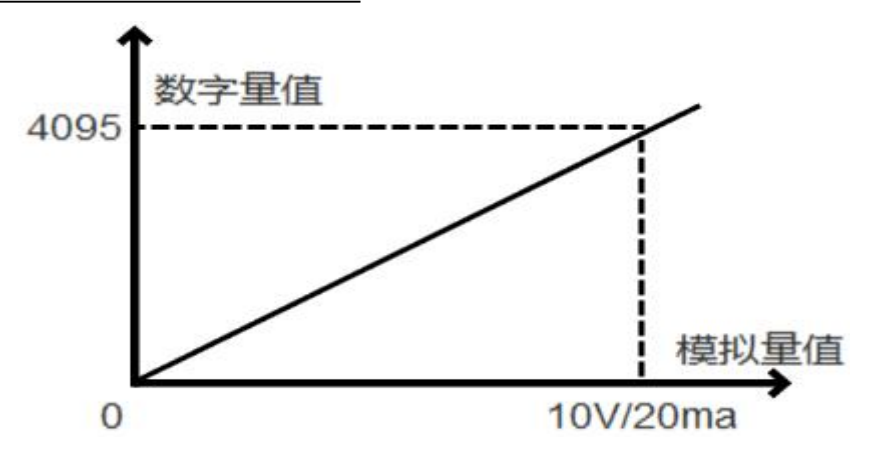

寄存器地址

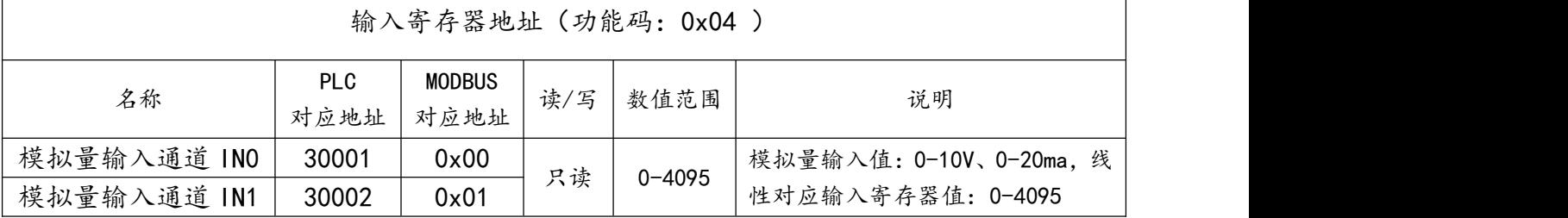

## ▶ 示例 MODBUS RTU 报文

读输入寄存器 ModBus RTU 报文示例 (0x04 功能码):

发送 MODBUS RTU 报文读本机的模拟量输入通道数值,示例中模拟量 IN0 通道输入 10V(对

应数字量 0x0FFF)。

请求报文(16 进制): 01 04 00 00 00 02 71 CB

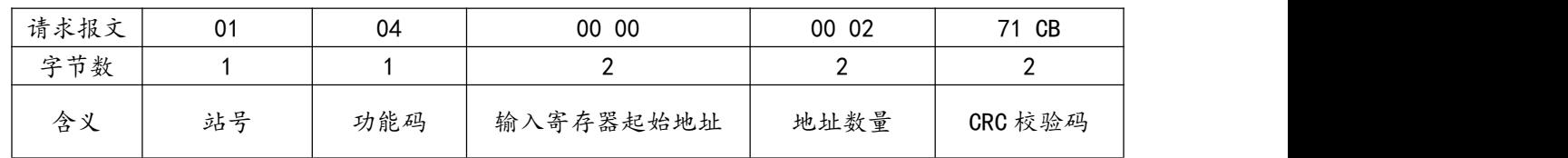

### 应答报文(16 进制): 01 04 04 0F FF 00 00 C8 A0

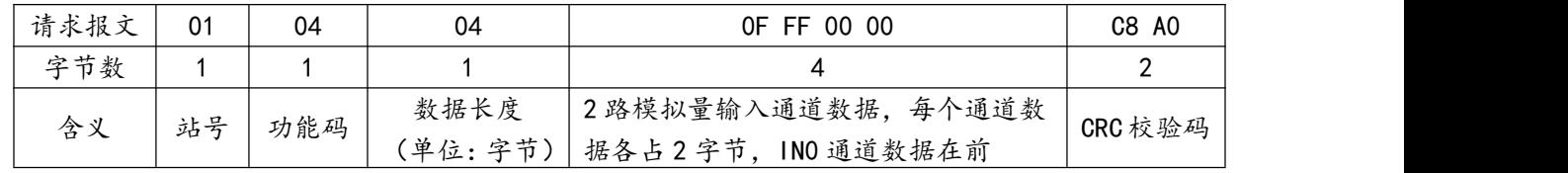

## <span id="page-8-0"></span>**四、使用说明**

本章节针对 JY-MODUBS-2AI 的参数配置进行介绍,用户需选择艾莫迅模拟量配置工具,以实现 相应功能需求。

<span id="page-8-1"></span>4.1、使用"模拟量配置工具"

<span id="page-8-2"></span>4.1.1、配置工具使用前准备

└使用 USB 转 485 串口线连接模块 485 口和电脑,确认 COM 口(从"我的电脑-属性/管 理-设备管理器-端口"确认 COM 口)

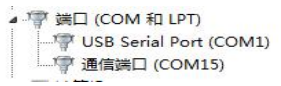

- 将 DC 24V 外部电源接入模块并通电,通电前请检查电源正负极是否连接正确
- 到艾莫迅官网下载 "模拟量配置工具"
- <span id="page-8-3"></span>4.1.2、配置工具的连接步骤

艾莫迅模拟量配置工具的使用(配置或调试功能)与其他上位机一样,需要建立上位机与模块的 通讯,请按照以下步骤进行配置工具的连接:

A. 打开配置工具, 在"模块型号"栏选择"MODBUS-2AI"

B. 选择串口号, 即连接模块的 USB 转 485 串口线在电脑设备管理器中的端口号, 若在串口号下 拉清单中未找到对应端口号,点击"搜索串口"按钮后再次选择

C. 选择波特率、校验位、数据位、停止位,应与模块当前参数一致,出厂或复位默认无需选择

D. 填写模块设备地址 (1~255), 出厂时本模块地址为 1

E. 点击打开串口按钮, 成功连接后"连接断开"按钮颜色由蓝色变为红色, 即表示通讯连接成功

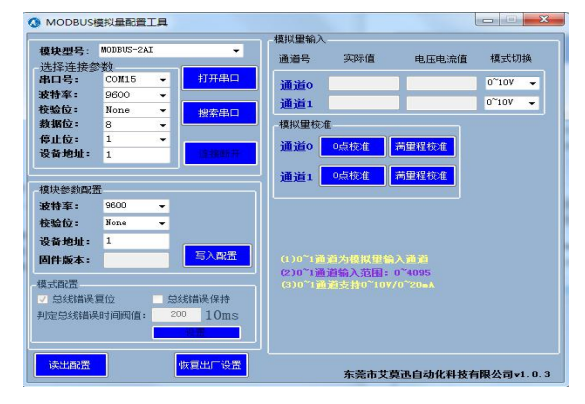

东莞市艾莫迅自动化科技有限公司 <sup>7</sup>

## <span id="page-9-0"></span>4.2、修改串口参数

### COM 口的通讯参数说明

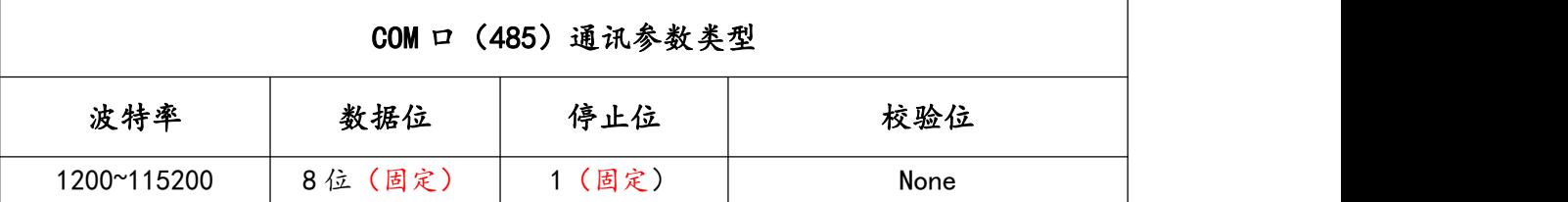

## ▶ COM 口的通讯参数设置

在完成 4.1.2 通讯连接后, 在配置工具"模块参数配置"区域中的"波特率"、"校验位"下拉清 单中,选择所需参数,然后点击"写入配置"按钮即可生效。

#### <span id="page-9-1"></span>4.3、修改本机地址

模块可修改站号的范围在 1~255, 在完成 4.1.2 通讯连接后, 在配置工具"模块参数配置"区域 中的"设备地址"输入框中,填入要设的站号,然后点击"写入配置"按钮即可生效。

### <span id="page-9-2"></span>4.4、校准

当切换 IN0、IN1 输入信号类型(电压/电流输入)进行使用时,应先对模块进行校准,在完成 4.1.2 通讯连接后进行操作。

0 点校准

根据输入信号类型(电压或电流)切换 JP0、JP1 的短路环短接针脚(参考 2.2.4 章节),然后接 入 0V 或 0ma 到需要校准的 IN0 或 IN1 通道, 接着点击配置工具"模块校准"的对应通道的"0 点校 准"按钮即可。

满量程校准

根据输入信号类型(电压或电流)切换 JP0、JP1 的短路环短接针脚(参考 2.2.4 章节),然后接 入 10V 或 20ma 到需要校准的 IN0 或 IN1 通道, 接着点击配置工具"模块校准"的对应通道的"满 量程校准"按钮即可。

## <span id="page-10-0"></span>4.5、按键复位功能

在模块上电后 25 秒内, 按住 Reset 复位按钮, 直到 SYS 灯闪烁 5 次后松开按钮, 接着 SYS 灯变 快闪, 等 SYS 灯恢复慢闪后, 再将模块断电至少 3S 后上电, 模块即恢复出厂参数, 如下表。

<span id="page-10-1"></span>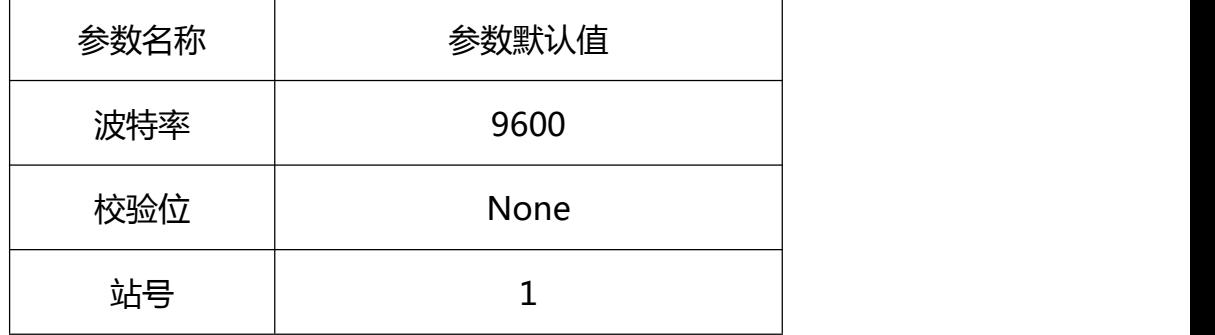

## **修订历史**

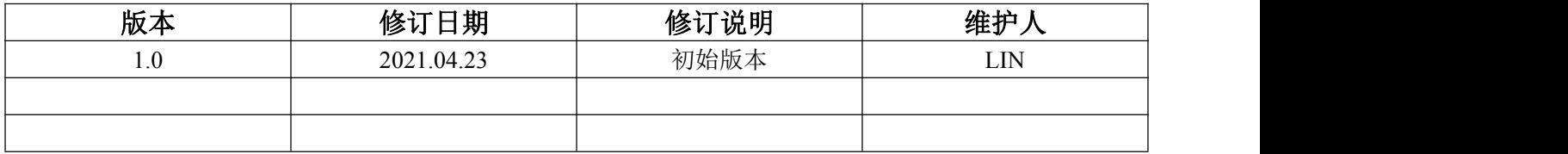

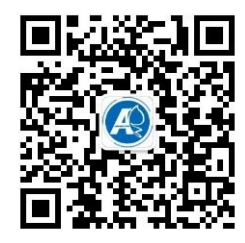

<span id="page-11-0"></span>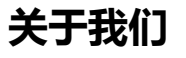

官方网站: <http://amsamotion.com> 邮箱: amx@amsamotion.com 技术热线:4001-522-518 拨 1 销售热线:4001-522-518 拨 2 公司地址:广东省东莞市南城区袁屋边艺展路 9 号兆炫制造园 B 栋 1 楼